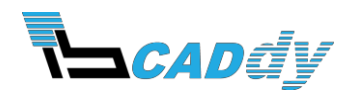

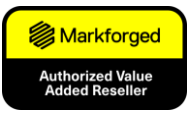

# **Mark Two**

# **UPUTSTVO ZA BRZU INSTALACIJU I UPOTREBU ŠTAMPAČA**

**IB-CADDY d.o.o. Tel: +386 (0)1 566 12 55 Dunajska cesta 106, Ljubljana, Slovenija imejl: [info@ib-caddy.com](mailto:info@ib-caddy.com)**

**IB-CADDY DOO Tel: +381 (0)64 1283 195 Bulevar vojvode Mišića 14, Beograd, Srbija imejl: [info@ib-caddy.com](mailto:info@ib-caddy.com)**

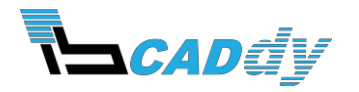

#### **UVOD**

Ovo uputstvo će vam pružiti brze i jednostavne instrukcije za instalaciju 3D štampača i štampanje prvog dela.

Pre nego što nastavite, morate dovršiti sledeće korake:

- Raspakujte štampač i sve pripadajuće elemente.
- Pročitajte *Getting Started* karticu koja je prilepljena na štampač.
- Kreirajte i prijavite se na vaš Eiger nalog.
- Registrujte 3D štampač na vaš Eiger nalog.
- Pročitajte *Safety First* stranicu za Mark Two štampače.

Većina Mark Two korisnika štampa sa veba preko WiFi veze ili lokalne mreže. Ova uputstva će vas voditi kroz korake za štampanje sa veba.

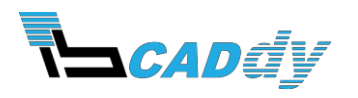

### **PRIPREMA MATERIJALA**

Potrebna oprema:

- *Dry Box*
- Zatvorena ambalaža Onyx materijala
- Pinceta
- Klešta (nisu uključena)
- Lepljiva traka (nije uključena)

#### **Umetanje plastike**

Koristite samo materijal odobren od strane kompanije Markforged. Mark Two je dizajniran za rad samo sa Markforged potrošnim materijalom.

Uvek se pridržavajte odgovarajućih procedura prilikom skladištenja plastičnih materijala. Onyx, kada apsorbuje previše vlage slabo se brizga i može dovesti do neuspešne štampe. Pažljivo rukujte sa plastičnim materijalima (Onyx, najlon) i **nikada** ih ne izlažite spoljašnjem vazduhu i uvek ih čuvajte u priloženoj *Dry Box* kutiji.

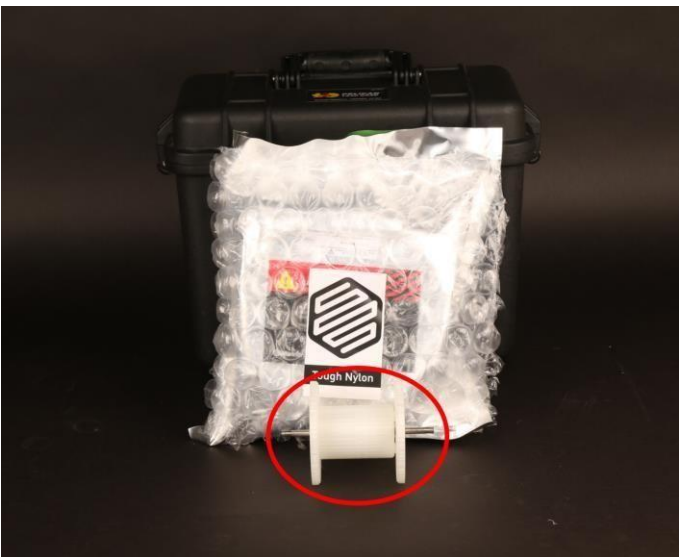

1. Otvorite *Dry Box* i uklonite unutrašnje belo vreteno.

- 2. Otvorite ambalažu sa vašim plastičnim materijalom (Onyx, najlon).
- 3. Prebacite vrećicu za upijanje vlage iz ambalaže u *Dry Box.*
- 4. Belo vreteno postavite u središnji otvor koluta sa plastičnim materijalom i spojite ga sa poklopcem vretena.

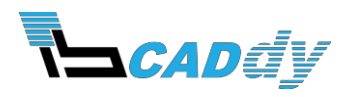

5. Kolut sa belim vretenom ubacite u *Dry Box*.

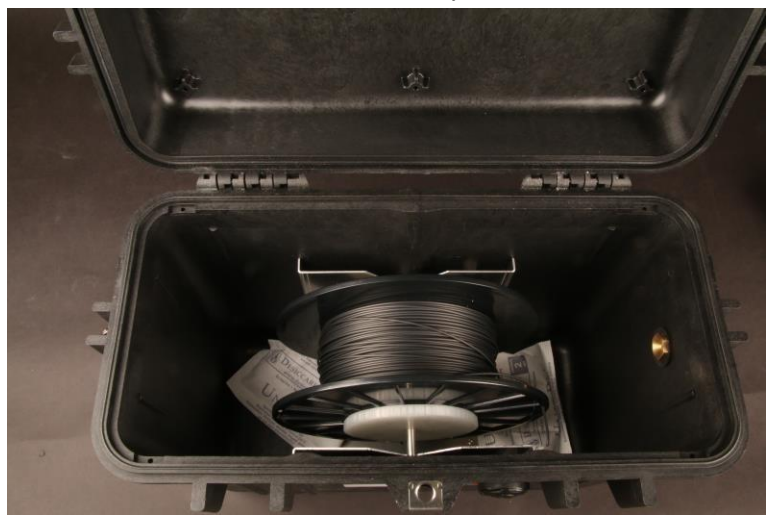

- 6. Umetnite *Plastic Feed Tube* (cev za dovođenje plastične žice) u *Dry Box*, odrežite nekoliko prvih centimetara žice da bi se lako provlačila kroz cev.
- 7. Gurajte plastičnu žicu kroz cev sve dok se ne pojavi na drugom kraju cevi i zatvorite *Dry Box*. *Napomena: Proverite da li je Dry Box potpuno zatvoren. Pri svakom zatvaranju morate čuti 2 klika.*

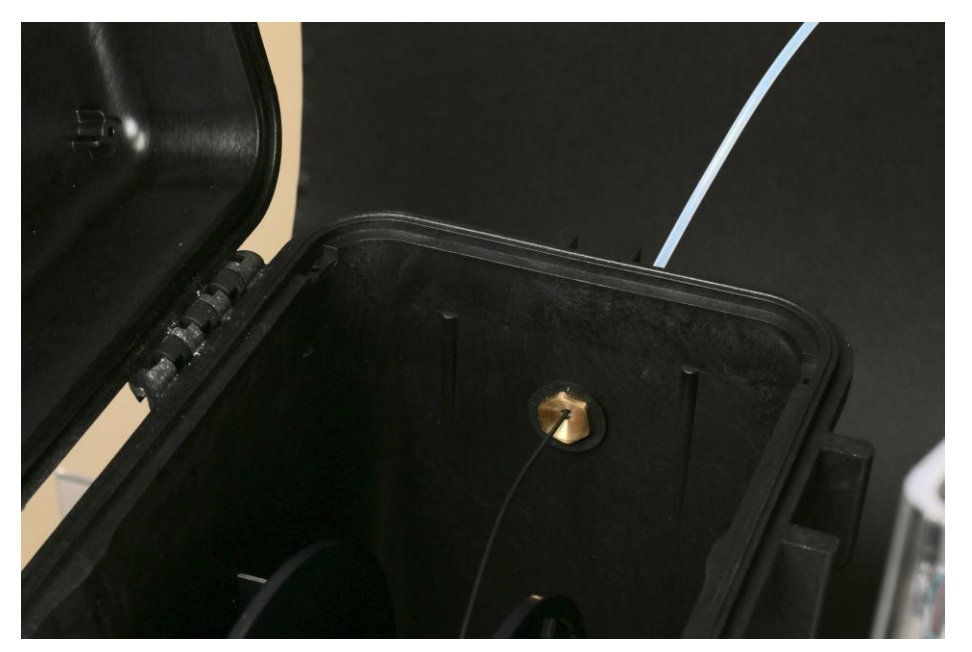

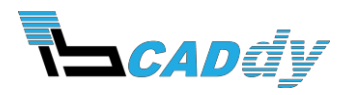

8. Gurnite *Plastic Feed Tube* sa materijalom kroz otvor sa zadnje strane štampača.

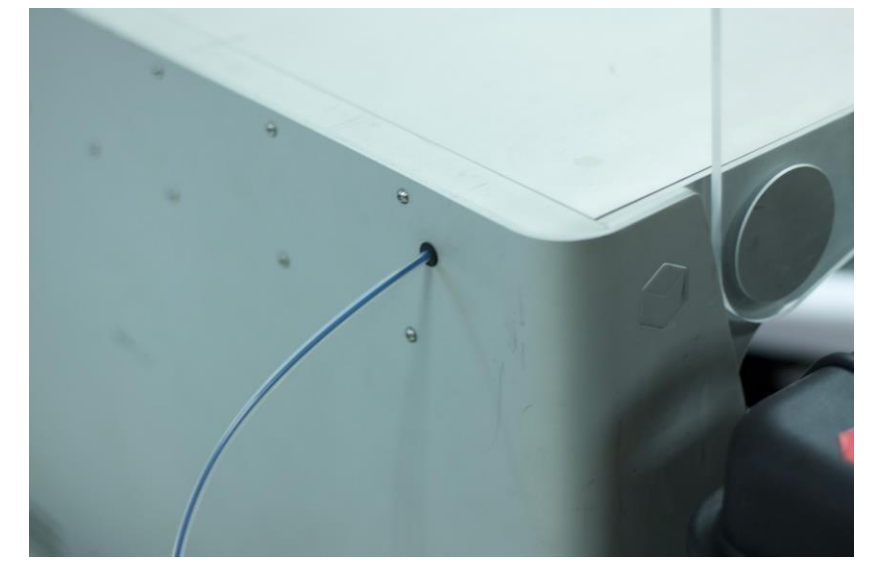

- 9. Kleštima odsecite kraj plastične žice pod uglom od 45°.
- 10. Na ekranu izaberite **"Menu" → "Materials" → "Load Plastic".** Pratite uputstva na ekranu pre nego što pređete na sledeći korak. *Napomena: Plastični ekstruder će kliktati tokom procesa uvlačenja plastike. Ovo dešavanje je normalno.*
- 11. Upotrebite pincetu da biste uklonili višak plastike iz mlaznice.

#### **Umetanje materijala za ojačavanje - vlakna**

- 1. Držite kraj vlakna da vam se ne bi odvio i odstranite lepljivu traku.
- 2. Pažljivo odmotajte desetak centimetara vlakna sa kalema i ponovo ga zalepite lepljivom trakom da biste sprečili odmotavanje.

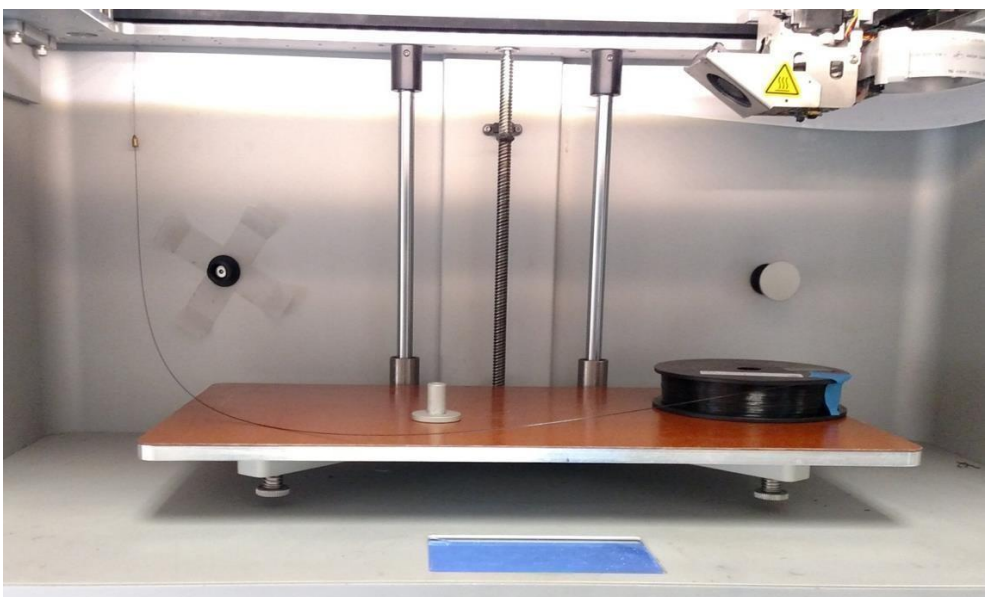

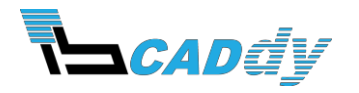

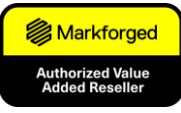

- 3. Kleštima odsecite kraj vlakna pod uglom od 45°.
- 4. Gurnite kraj vlakna kroz cev za dovođenje vlakna do Fiber Extruder motora.
- 5. Na ekranu izaberite **"Menu" → "Materials" → "Load Fiber"**. Pratite uputstva na ekranu.
- 6. Dok motor povlači vlakno, postavite kotur na vreteno i pokrijte ga magnetnim poklopcem.

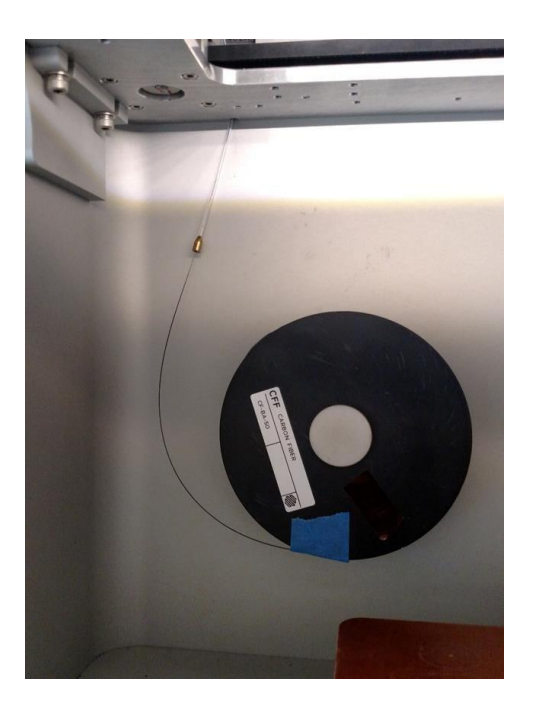

7. Kada je vlakno napeto, uklonite lepljivu traku. Predlažemo da lepljiva traka ostane na prednjoj strani kotura radi kasnije upotrebe.

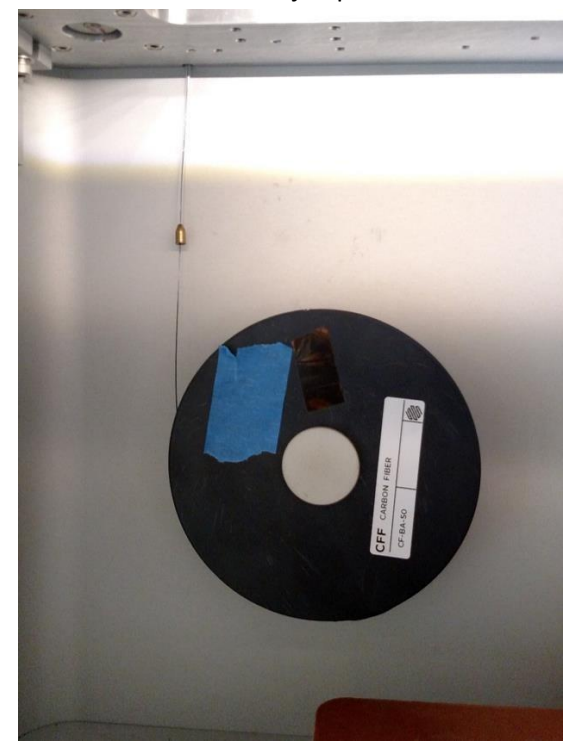

8. Na kraju *Load Fiber* operacije uklonite odsečeni komad vlakna.

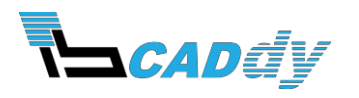

# **PRIPREMA RADNE PLOČE**

Potrebna oprema:

- Lepak
- Traka za nivelisanje
- 2,5 mm imbus ključ
- Špahtla

Pre štampanja, potrebno je radnu ploču nivelisati i premazati lepkom na mestima gde će se deo štampati. Nivelisanje radne ploče pomaže pri uspešnoj štampi delova. Nanošenje lepka je veoma važno pri uspešnoj štampi prvog sloja i uklanjanju odštampanih delova sa radne ploče.

1. Postavite radnu ploču u štampač.

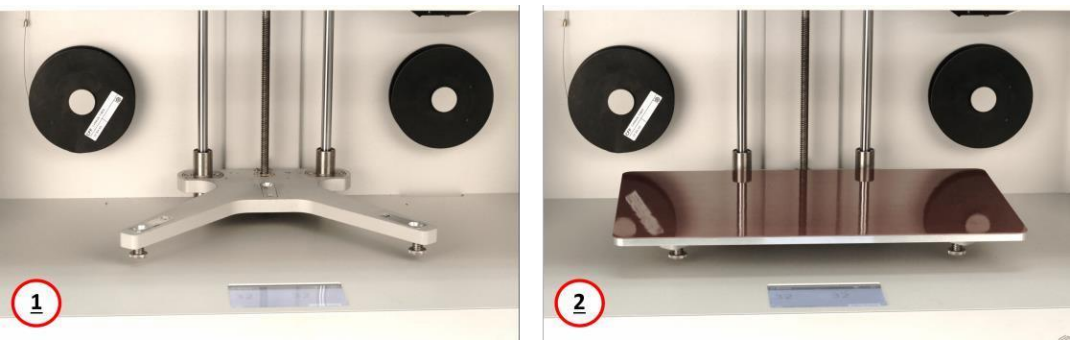

- 2. Pokrenite *Shim Bed Level* funkciju na ekranu preko **Menu → Level Printer Bed → Shim Bed Level**.
- 3. Nanesite tanak sloj lepka po celoj površini kao na slici dole, ali ne na površine gde će se štampati vaši delovi.

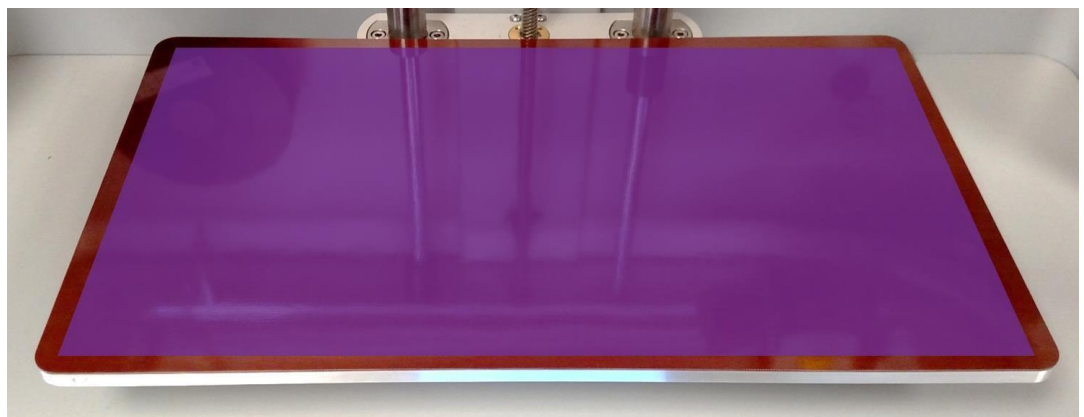

4. Pokrenite *Bed Level Test Print* funkciju na ekranu preko **Menu → Utilities → Test Prints → Bed Level Test Print**.

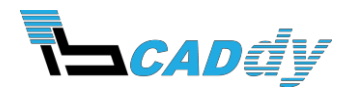

5. Nakon testa uporedite odštampane diskove sa slikama ispod i, ako je potrebno, prilagodite visinu radne ploče.

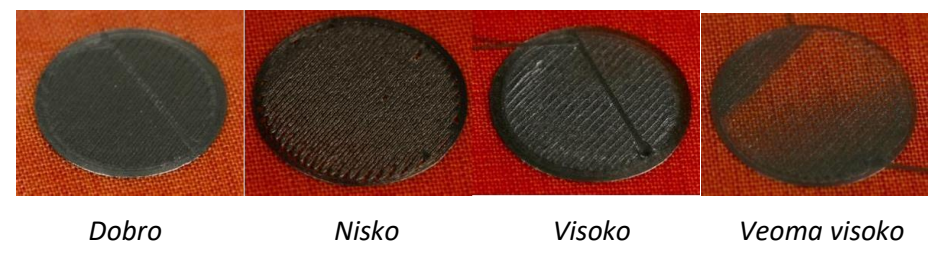

- 6. Ako su diskovi dobro odštampani, idite na korak 7. U slučaju da bilo koji disk ukazuje na previsoko ili prenisko nivelisanu radnu ploču, izvršite sledeći postupak:
	- a. Izvadite radnu ploču iz štampača i špahtlom uklonite diskove
	- b. Toplom vodom uklonite lepak
	- c. Ponovo nanesite lepak na radnu ploču kao i ranije
	- d. Ponovo pokrenite *Level Print Bed* funkciju ali ovaj put nemojte odviti vijke ispod radne ploče kada vam to bude naloženo.
- 7. Nanesite lepak na radnu ploču kao što je prikazano na slici dole.

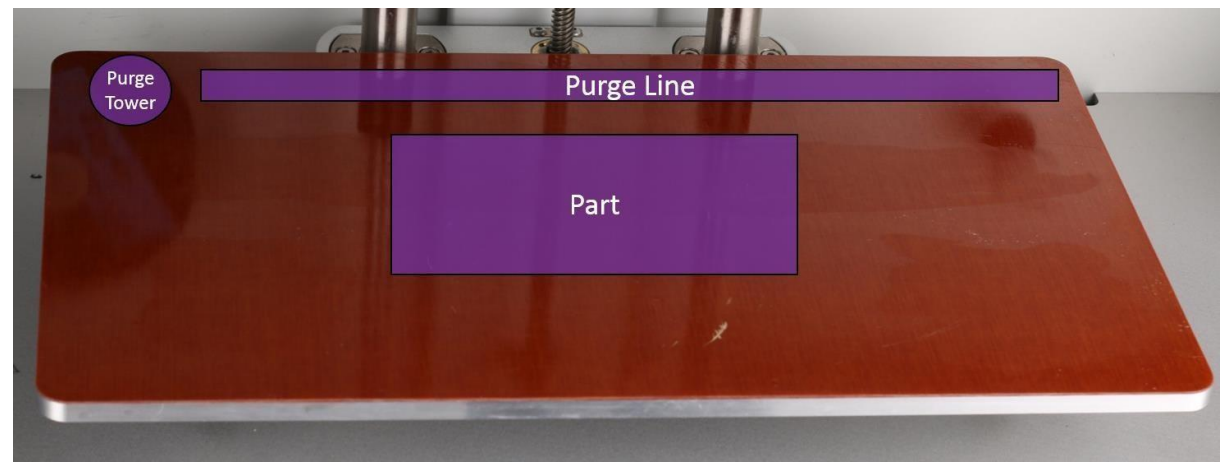

8. Postavite radnu ploču u štampač.

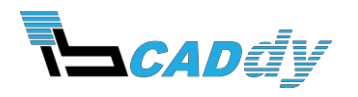

## **ŠTAMPANJE PRVOG DELA – ONLAJN**

Potrebna oprema:

- Špahtla (Strugač)

Sledeći koraci su namenjeni korisnicima koji će štampati onlajn iz Eiger-a.

- 1. Kreirajte Eiger nalog na [https://eiger.io](https://eiger.io/) u Google Chrome pregledaču (drugi pregledači nisu podržani).
- 2. Pod **Devices** izaberite **Register Device** i registrujte štampač koristeći kod i ključ koji su navedeni na poleđini štampača.
- 3. Preuzmite STL model i izaberite ga iz vaše Eiger biblioteke.
- 4. Na desnoj strani pod **General** izaberite **Onyx** kao *Material* i **Desktop series** kao *Printer Type*.

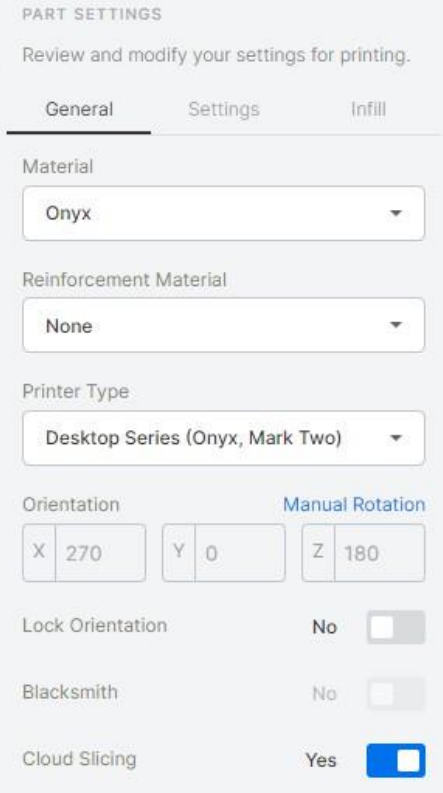

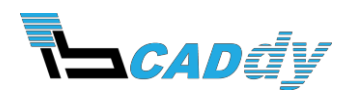

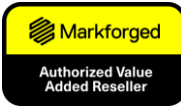

5. Pod **"Settings"** panelom izaberite visinu sloja i uključite potpore ako je potrebno.

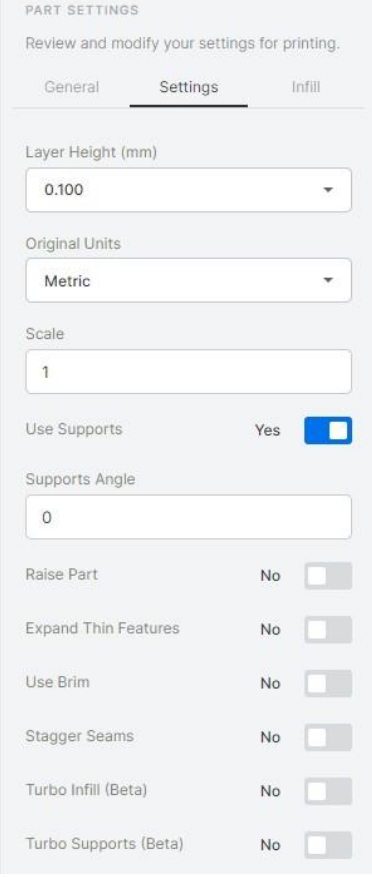

6. Pod **"Infill"** panelom izaberite željeno saće kao ispunu, gustinu u % i debljinu gornjih i donjih slojeva. Za početnike preporučujemo korišćenje podrazumevanih postavki (Triangular 37%, 4x Roof & Floor, 2x Wall Layers).

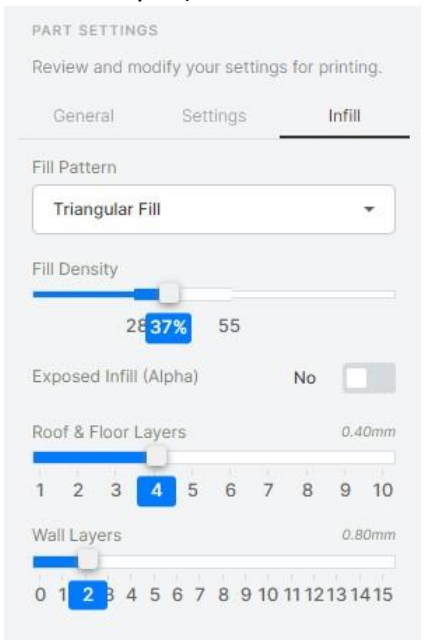

7. Kliknite **"Save"**.

**NAPOMENA:** *Internal view* vam omogućava detaljniji prikaz izrade slojeva.

8. Kliknite **"Print"** u donjem desnom uglu ekrana.

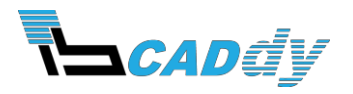

9. Pomerite deo na sredinu radne površine kao što je prikazano na ekranu.

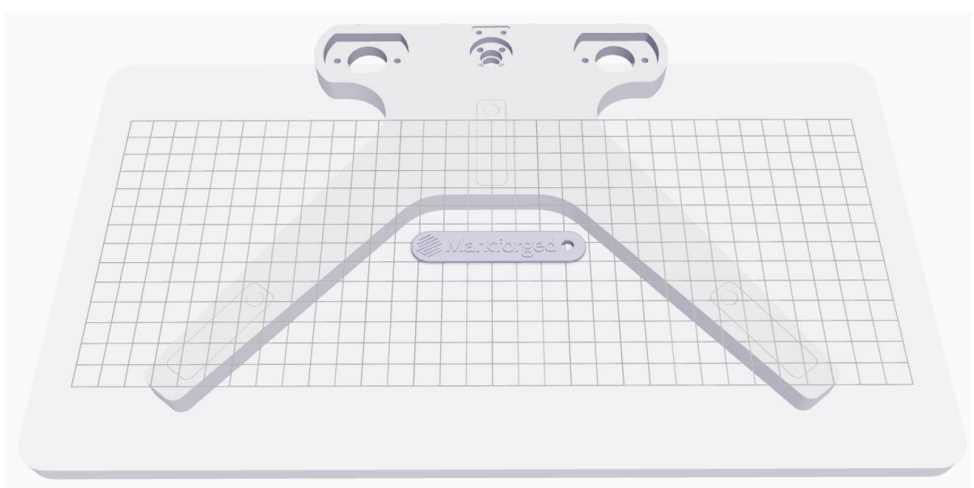

- 10. Pod **"Printer Type"** panelom izaberite *Desktop Series*.
- 11. Pod **"Select Printer"** izaberite vaš štampač.
- 12. Pod **"Add Parts"** možete dodati još delova.
- 13. Sačekajte da se deo odštampa.
- 14. Izvadite radnu ploču iz štampača.
- 15. Upotrebite uključenu špahtlu za odstranjivanje dela sa radne ploče.
- 16. Upotrebite toplu vodu za odstranjivanje lepka sa radne ploče.

#### **BAZA DODATNIH INFORMACIJA I UPUTSTAVA**

Za dodatne i detaljnije informacije pogledajte Markforged bazu podataka kojoj možete pristupiti preko vašeg Eiger naloga:

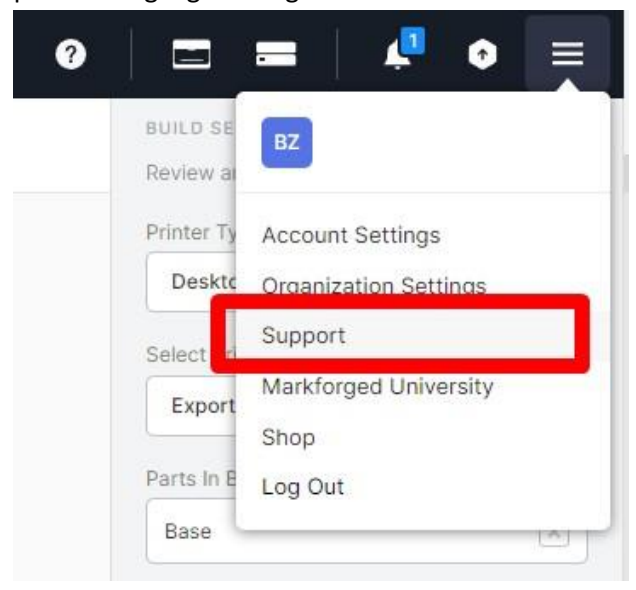

#### **Srećno štampanje!**